## **GUIA DE UTILIZAÇÃO DO SF-FACIL SAT FISCAL – CF-e**

**Click 2 x sobre o icone "SfFacilSatFiscal" no desktop de seu equipamento;**

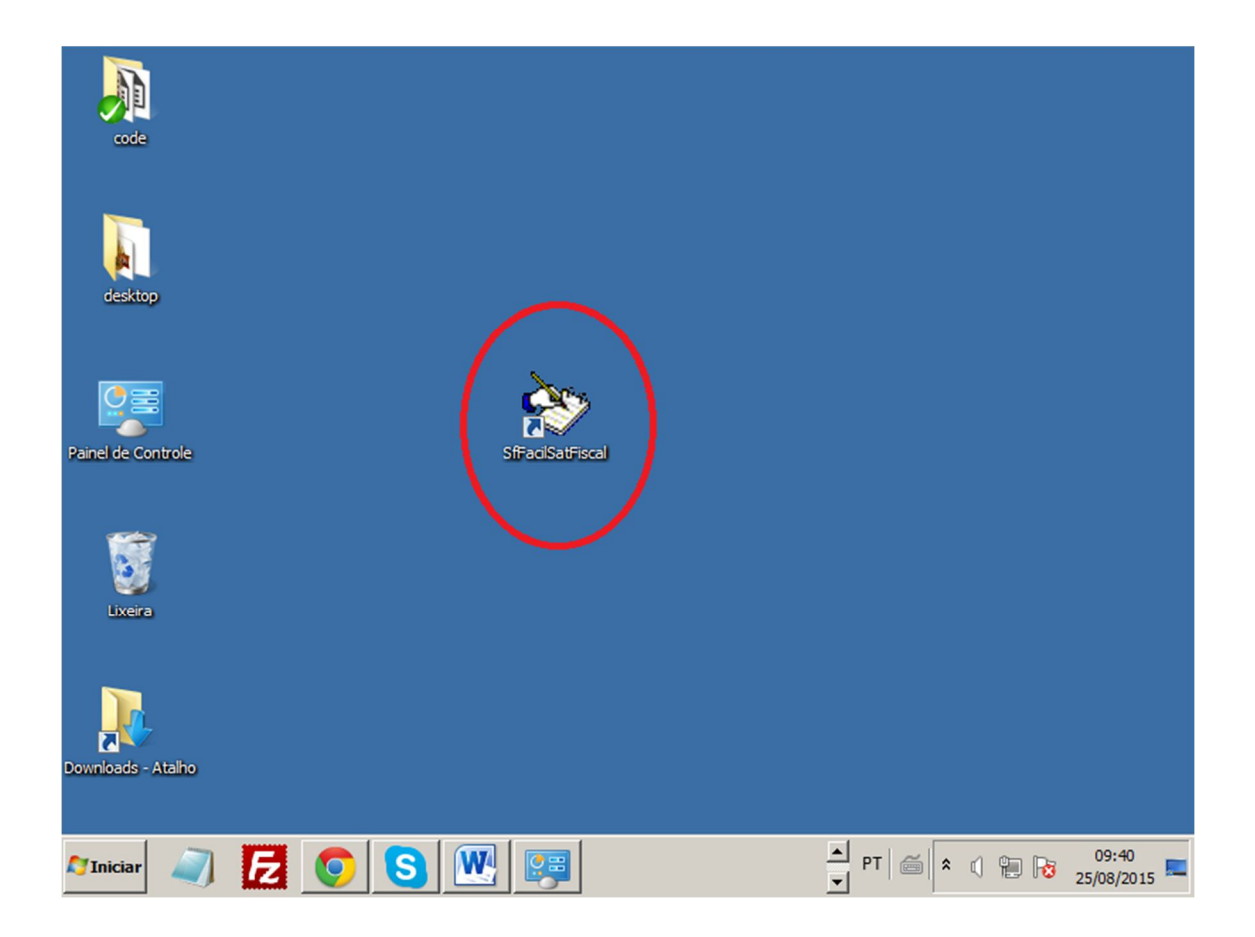

**Será apresentado a tela de boas vindas do sistema;**

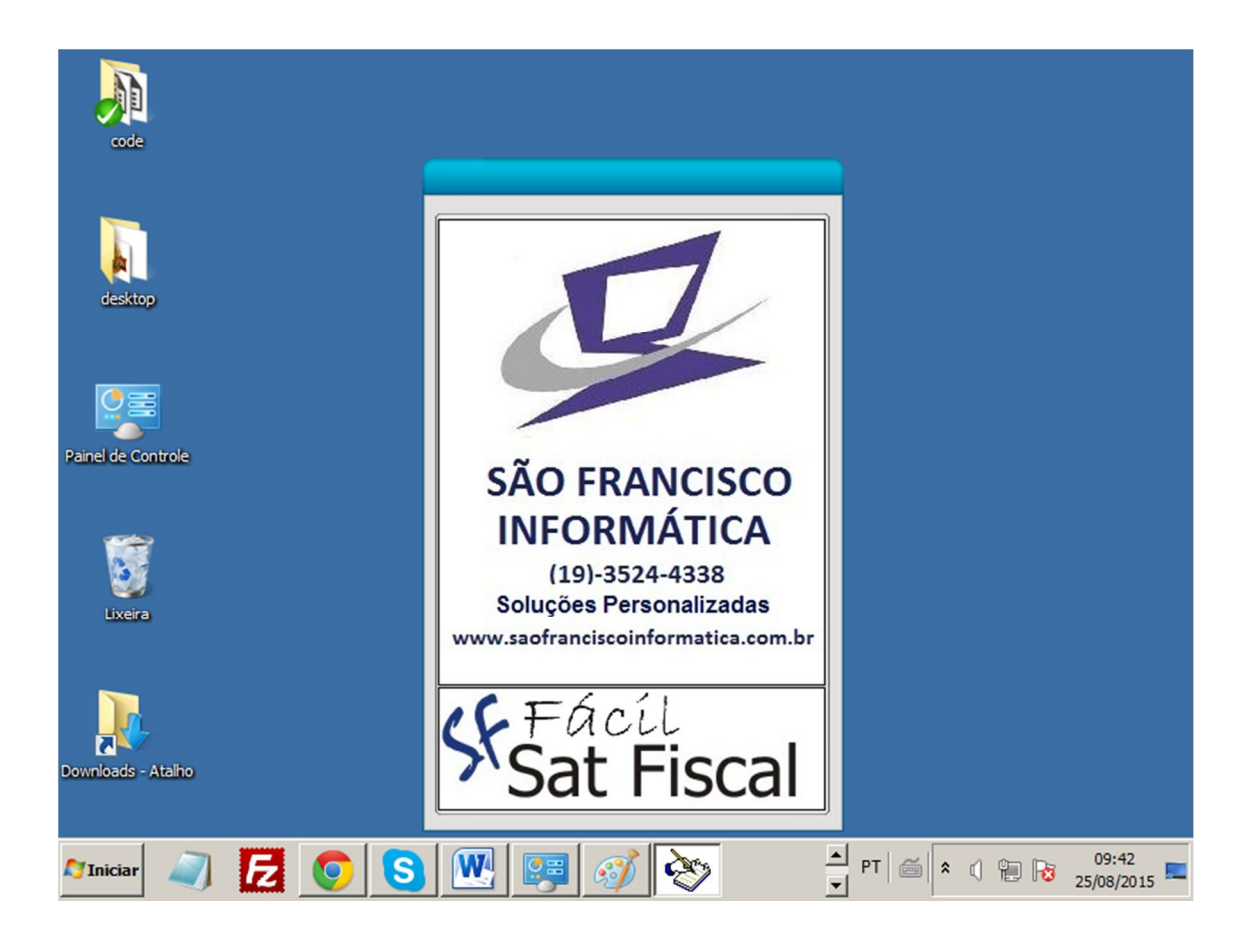

**Informe sua senha de acesso ao sistema e click em "OK" , depois "CONTINUAR EXECUÇÃO";**

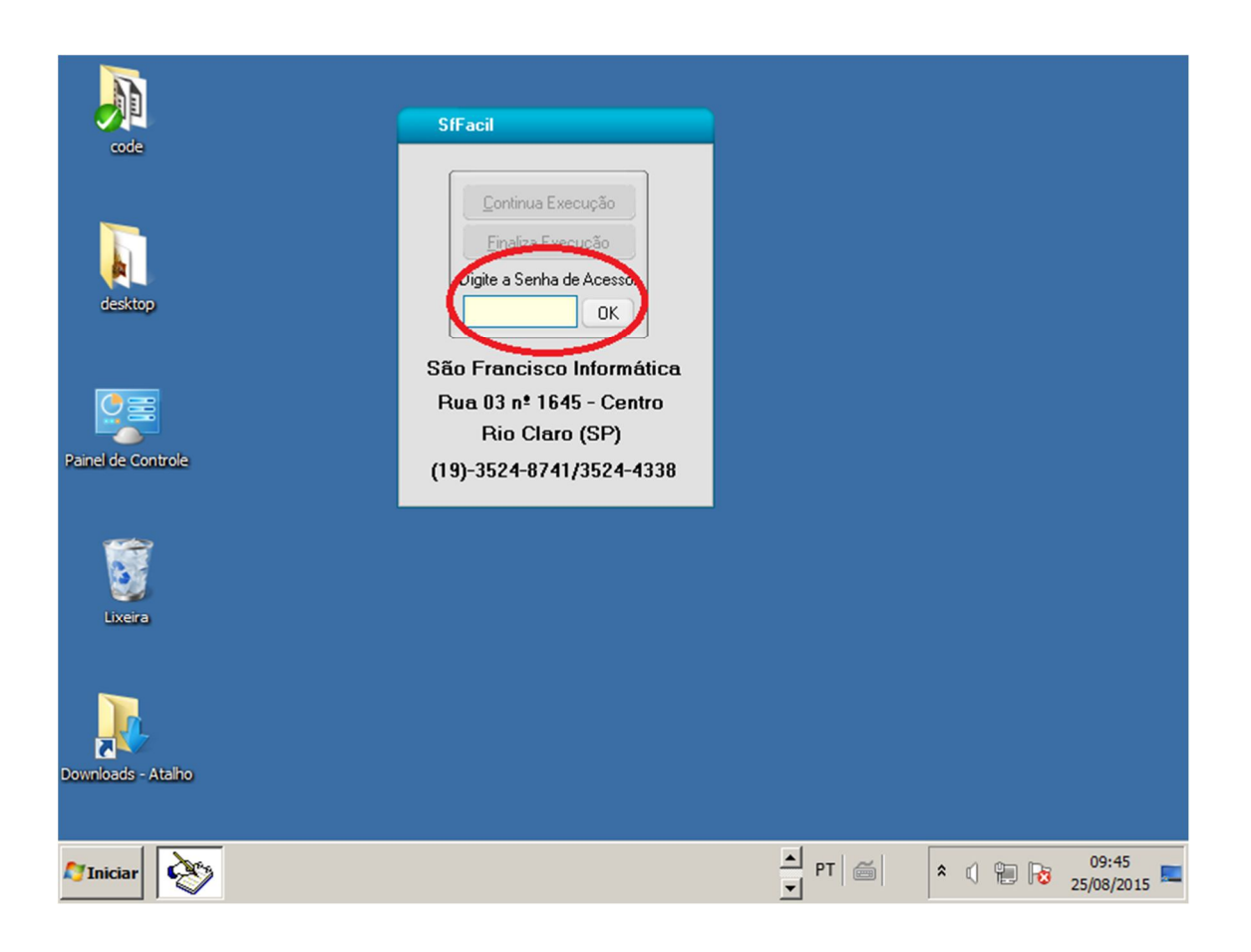

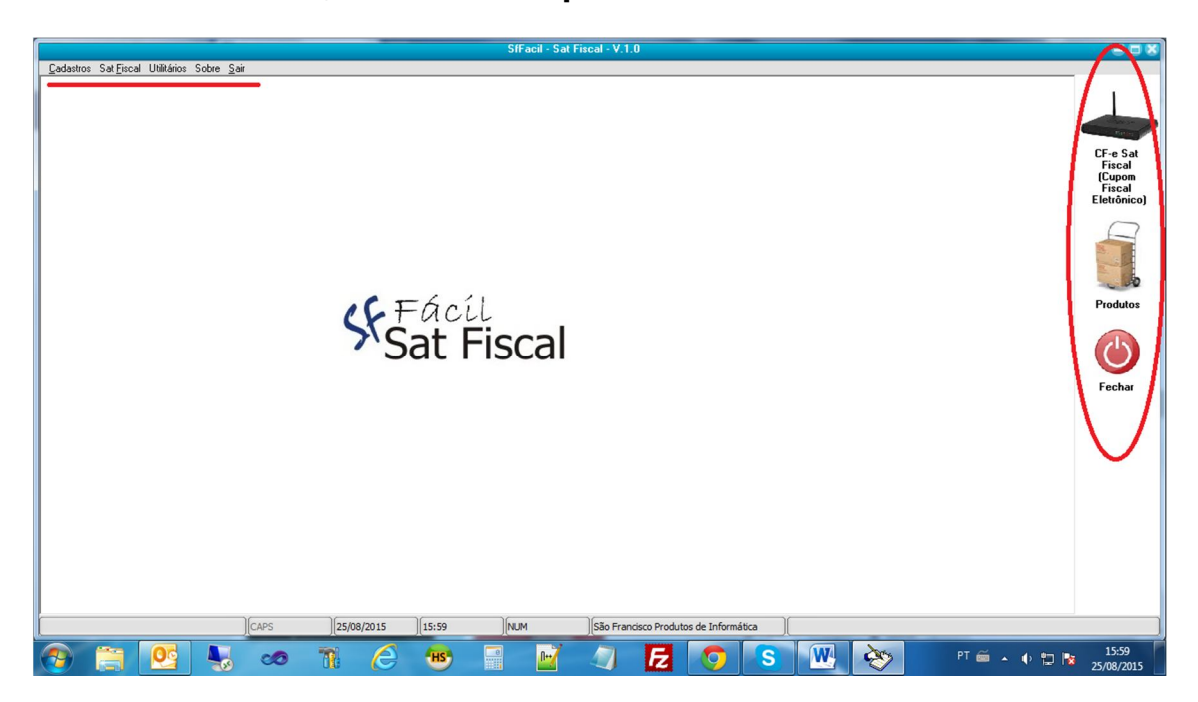

**Selecione uma função no menu superior ou lateral do sistema;**

Caso opte para "Cadastros de Produtos", escolha qual funcionalidade deseja executar (Novo, Alterar, Gravar, Excluir, Cancelar, Fechar, Pesquisar).

ATENÇÃO: O cadastro de produtos do SAT não é igual ao cadastro de produtos de outros sistemas como (SfFacilGourmet ou SfFacilVarejo), existem campos específicos para o SAT Fiscal

Importante:

- campos marcados com "\*" são obrigatórios;
- **as configurações dos tributos devem ter orientação de um profissional de contabilidade**, as informações serão validadas pelo SAT, e são enviadas ao SEFAZ, se estiverem incorretas, pode haver negação de envio do Sat , ou gerar problemas fiscais para empresa;

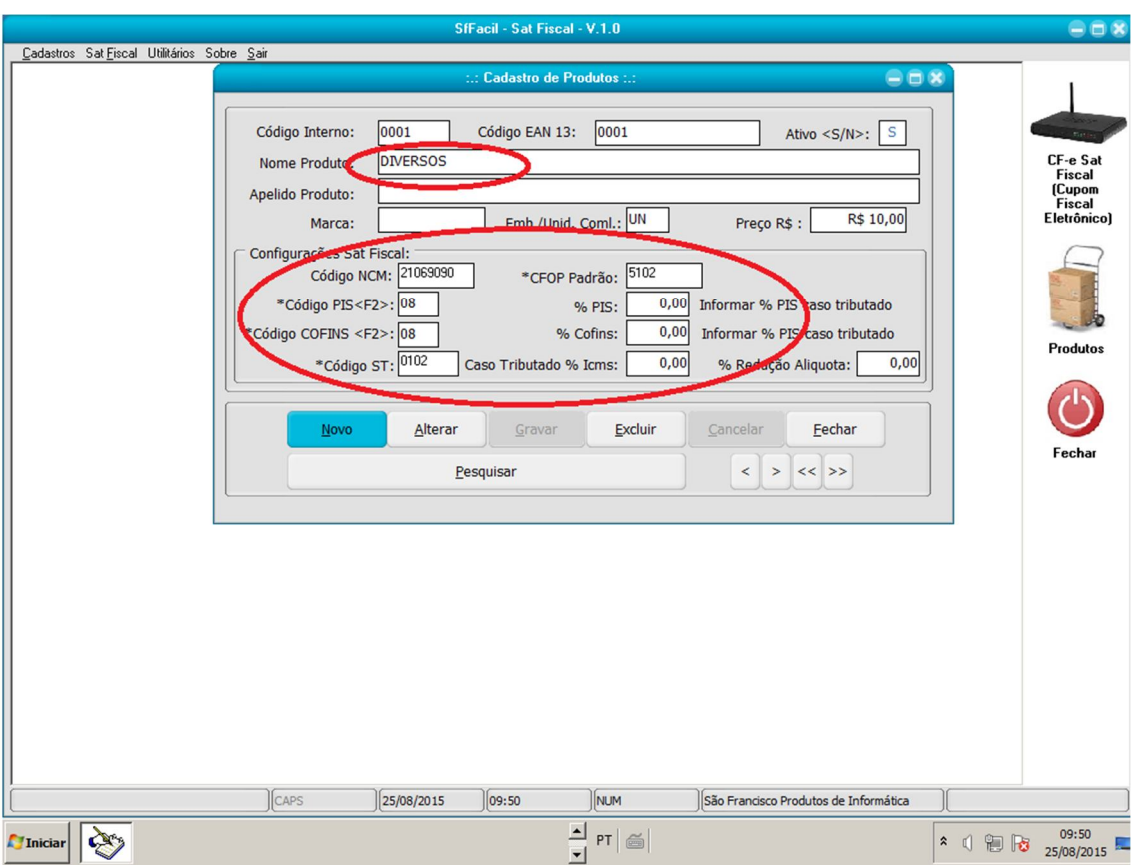

# **Abaixo tela de Cadastro de produtos:**

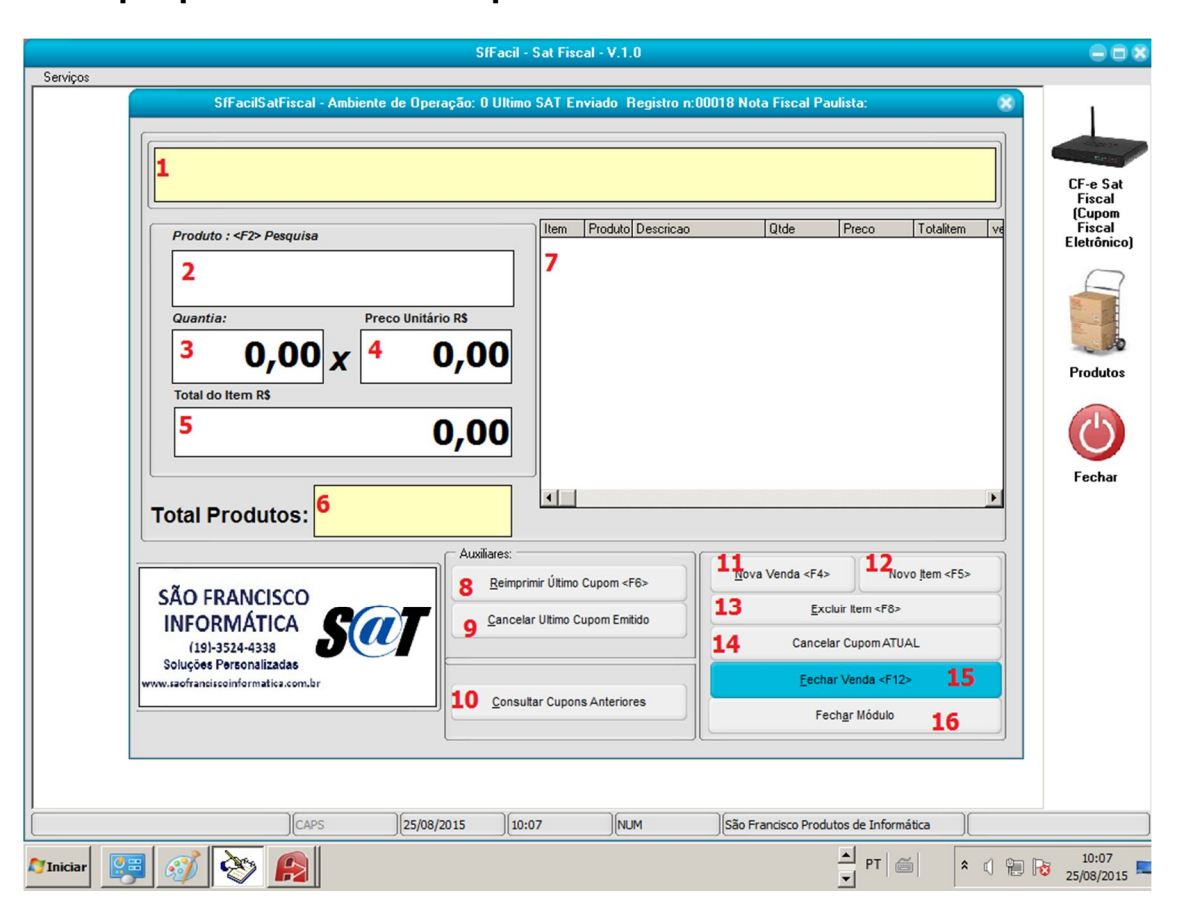

**Caso opte para Sat Fiscal, ser apresentada a tela abaixo:**

#### **Descrição dos componentes do formulário de registro de venda:**

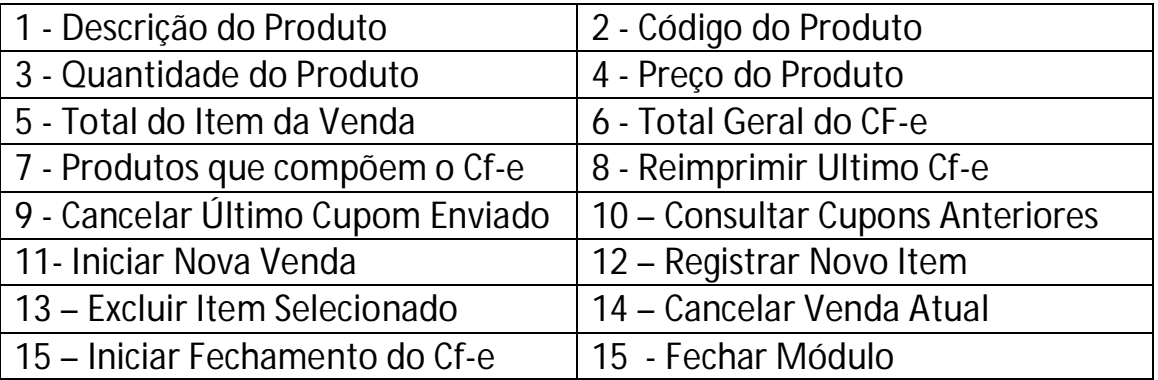

### **Como registrar uma nova venda?:**

(1) Click no botão "**Nova Venda**" ou "**<F4>**";

Será apresentada a tela de registro de CPF/Cnpj para Nota Fiscal Paulista (caso não desejar informar deixar em branco), confirme a informação;

(2) Informe o "**código do produto**", ou tecle **<F2>** para pesquisar o produto;

(3) Informe a quantidade do produto;

(4) Informe o preço do produto ( este apresentará o preço que foi informado no cadastro de produtos), opcionalmente poderá ser digitado novo valor ou não, ao teclar **<Enter>.** (5) O produto será registrado , mostrado no quadro direito da tela, e feito o cálculo do (6) total do cupom;

Então o sistema posicionará o cursor no campo "código do produto" novamente, para inserção de novo item.

Caso não tenha mais itens click em "**Fechar Venda"** ou **"<F12>"** para iniciar o fechamento do Cupom;

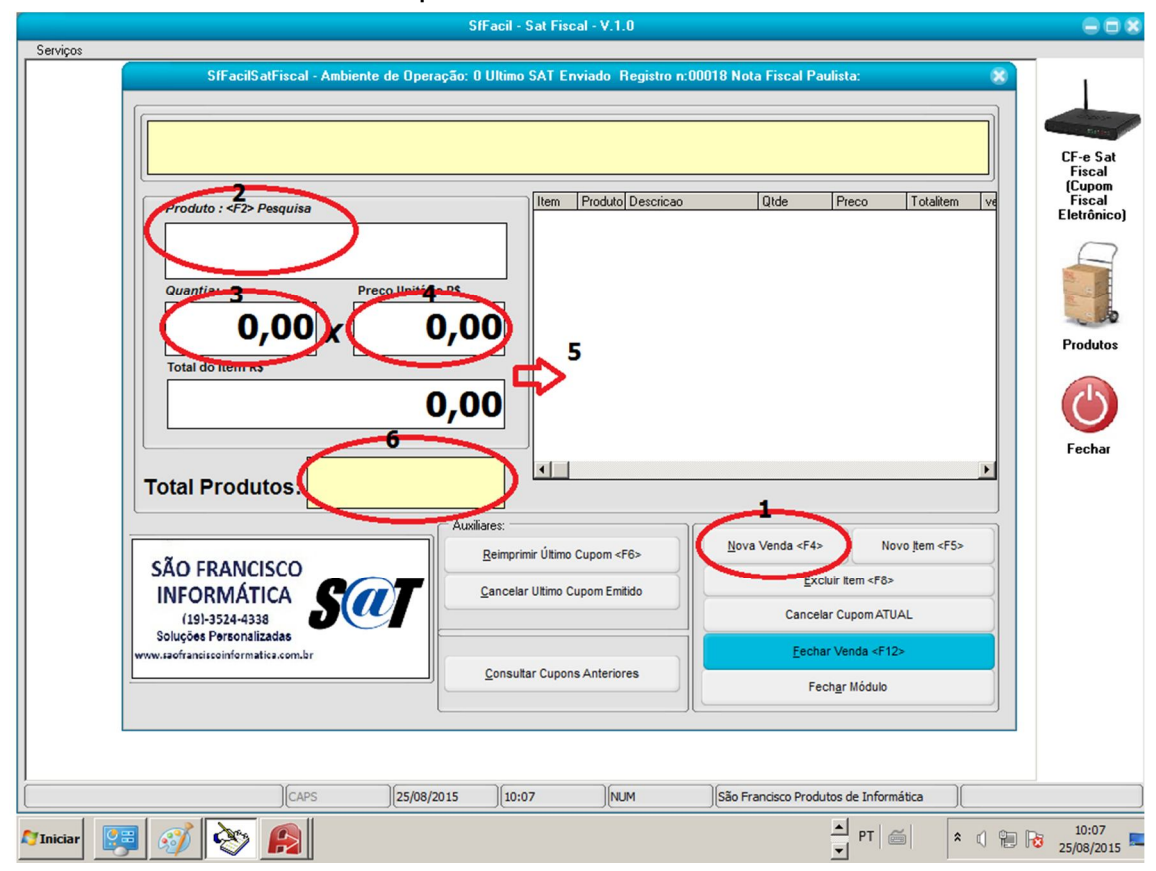

### **Como Excluir um Item já registrado?:**

(1) Selecione (click 2x) no produto na área direita da tela; Depois click em (2) "**Excluir Item**" ou "**<F8>**", confirmada exclusão, o sistema recalculara os totais do cupom.

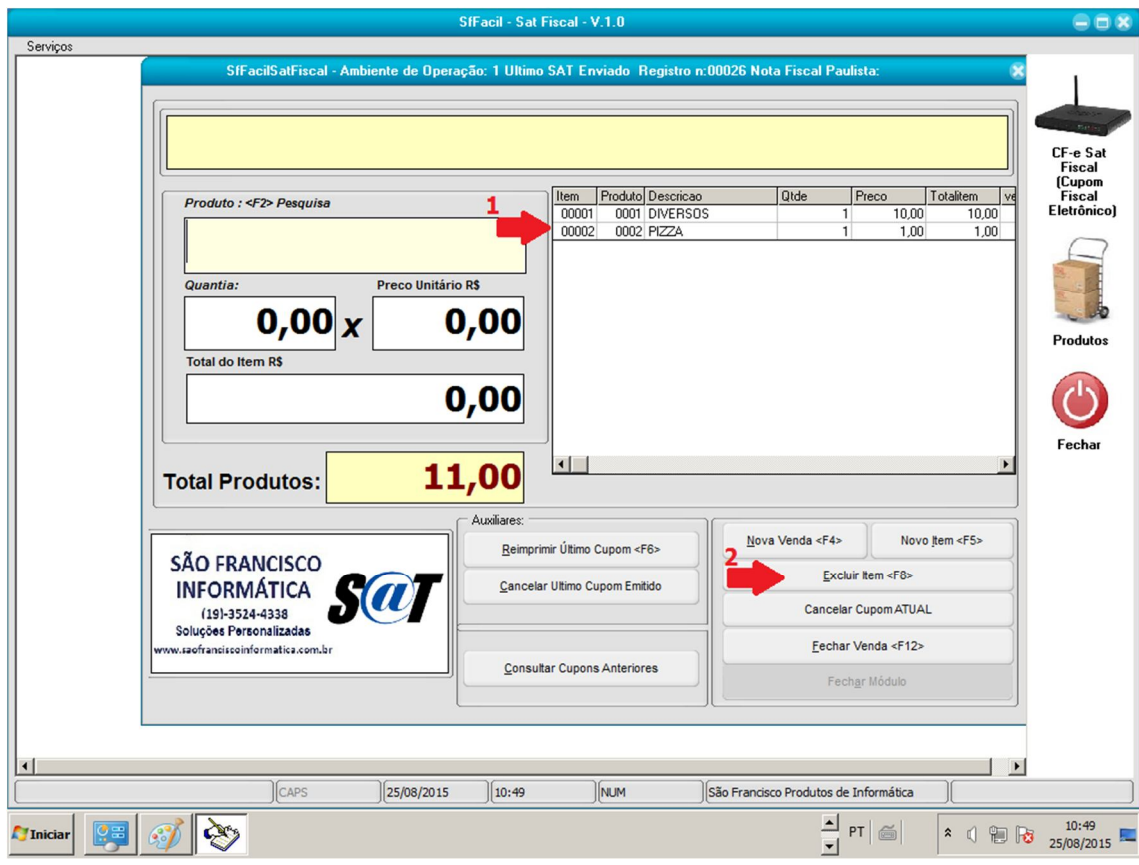

### **Efetuar o Fechamento e Envio do Cf-e para o SAT:**

Após lançados todos itens da venda, click em "**Fechar Venda**" ou "<**F12**>";

Será apresentado um formulário para detalharmos a forma do recebimento do Cf-e ( Dinheiro, Cheque, Cartão , Ticket)

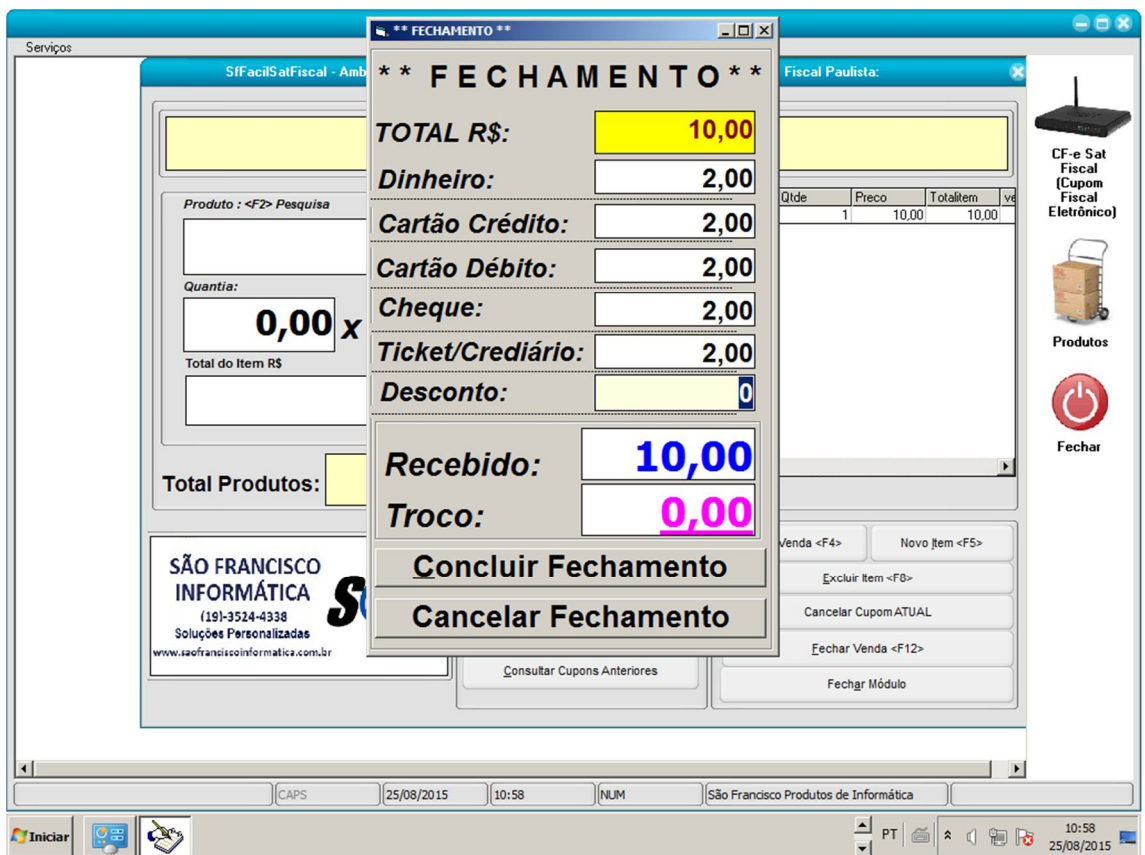

Informe os valores até completar o recebimento, e o sistema solicitará a confirmação da "**Conclusão do Fechamento",** após confirmada a conclusão, o sistema enviará os dados para o SAT, que fara a validação dos dados, e em alguns segundos , imprimirá o extrato do Cf-e, o qual deve ser entregue ao cliente.

### **Opção Serviços :**

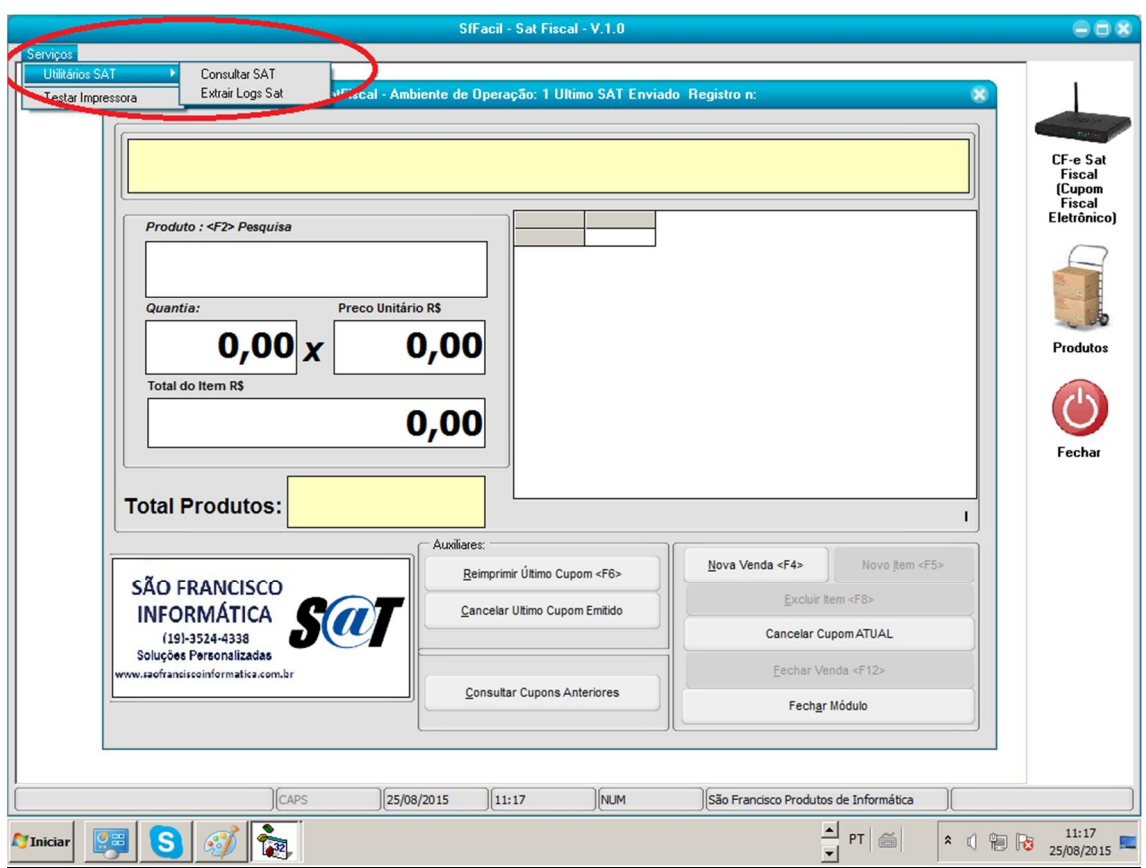

Ao clicar neste item de menu, você terá algumas funcionalidades, "**Consultar SAT", "Extrair Log Sat","Testar Impressora".**

**Consultar SAT:** Efetua a consulta se o SAT esta Ativo;

**Extrair Log SAT:** Efetua a coleta dos logs de registro do SAT;

**Testar Impressora:** Verifica se a Impressora esta em pleno funcionamento;

### **Módulo de Consulta de Cupons Anteriores:**

Este módulo destina-se a mostrar ao usuário os dados dos cupons anteriormente emitidos;

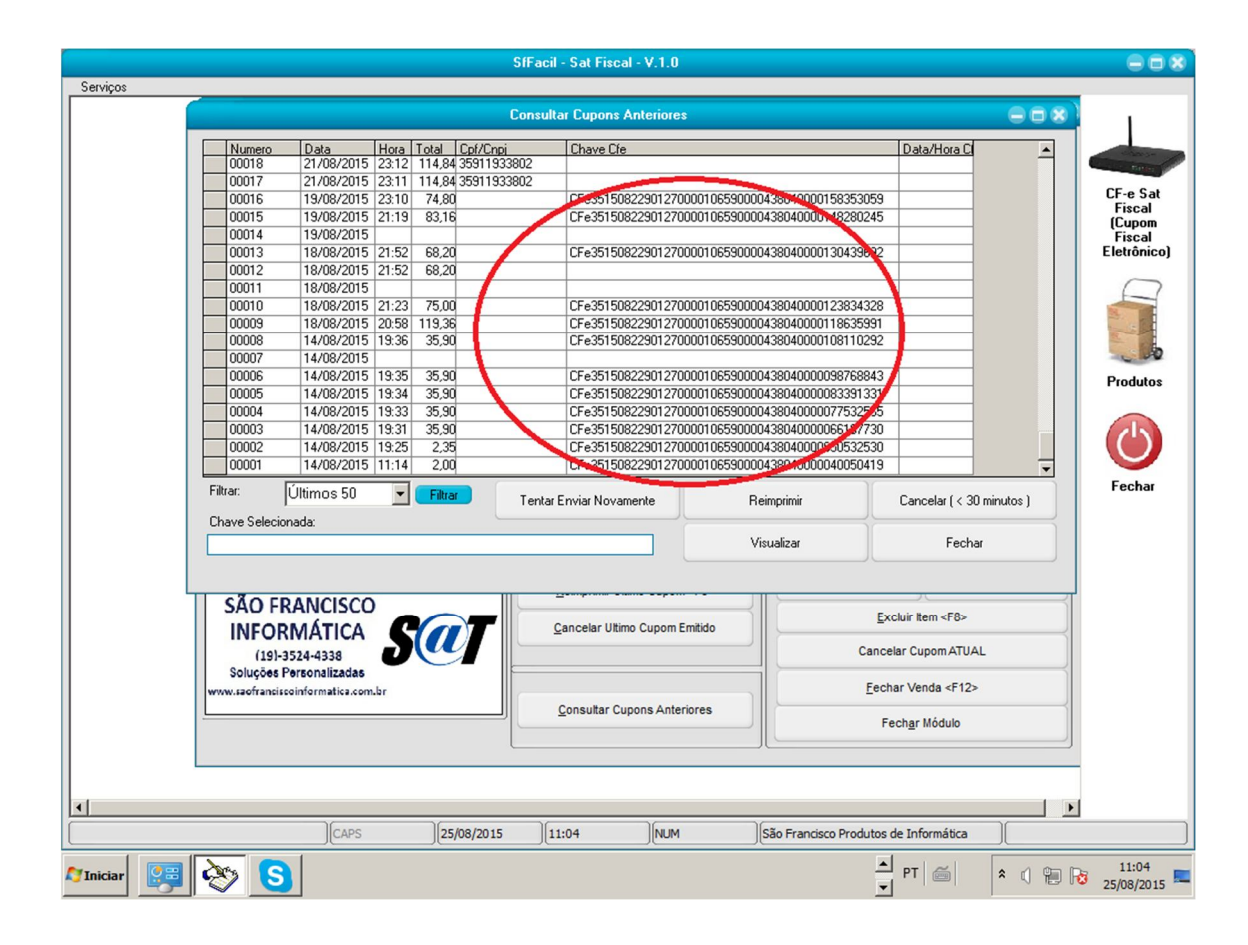

Importante atentar para a coluna **"Chave-Cfe"** , caso ela não esteja preenchida, houve algum problema de envido do cupom, então o usuário deve tentar envia-lo novamente , clicando no botão "**Tentar Enviar Novamente**", caso não seja impresso o cupom ou seja preenchido este campo, algum produto esta com configuração incorreta, deve-se verificar os produtos do cupom, e corrigir o cadastro de produtos , e tentar enviar novamente..

Funcionalidades deste formulário:

**Tentar Enviar Novamente**: Requisita o envio do cupom que não foi enviado ao Sefaz ;

**Reimprimir**: Efetua a Reimpressão de um cupom já emitido, primeiro clique 2x no cupom desejado, o campo "**Chave Selecionada**" será preenchida, então click em "**Reimprimir**", um novo extrato será impresso.

**Cancelar (até 30 minutos)**: O Sat permite o cancelamento de um Cfe emitido até 30 minutos de sua emissão. Para executar este procedimento, clique 2x no cupom desejado, o campo "**Chave Selecionada** " será preenchida, depois click no botão "**Cancelar ( até 30 minutos)"**

**Visualizar Cupom**:Permite visualizar os itens do cupom selecionado, clique 2x no cupom desejado e depois click em "**Visualizar Cupom".**

### **Funcionalidades do Menu Utilitários:**

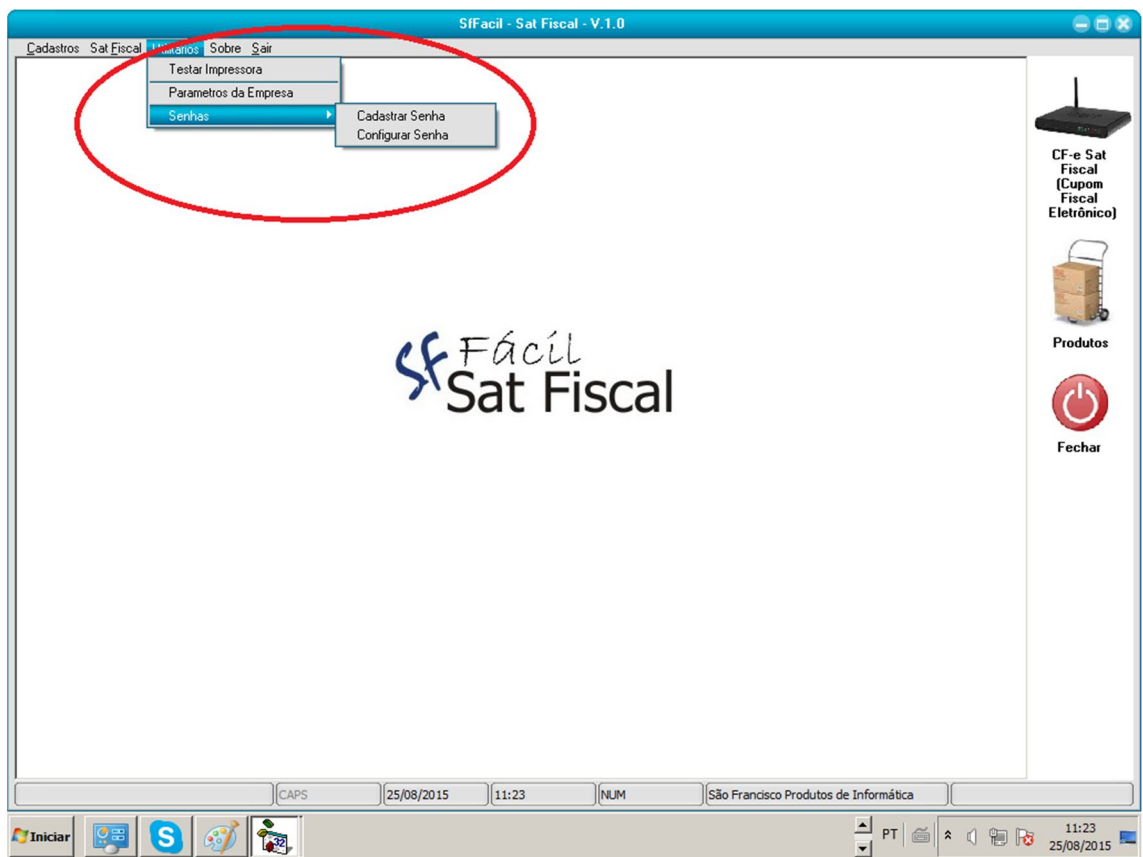

Este módulo permite executar as seguintes funções:

**Testar Impressora:** Verifica o Funcionamento da Impressora

**Definir os parâmetros da Empresa : Função de Administrador do Software**

**Cadastrar Senhas:** Primeiro devemos efetuar o cadastro de um usuário e uma senha:

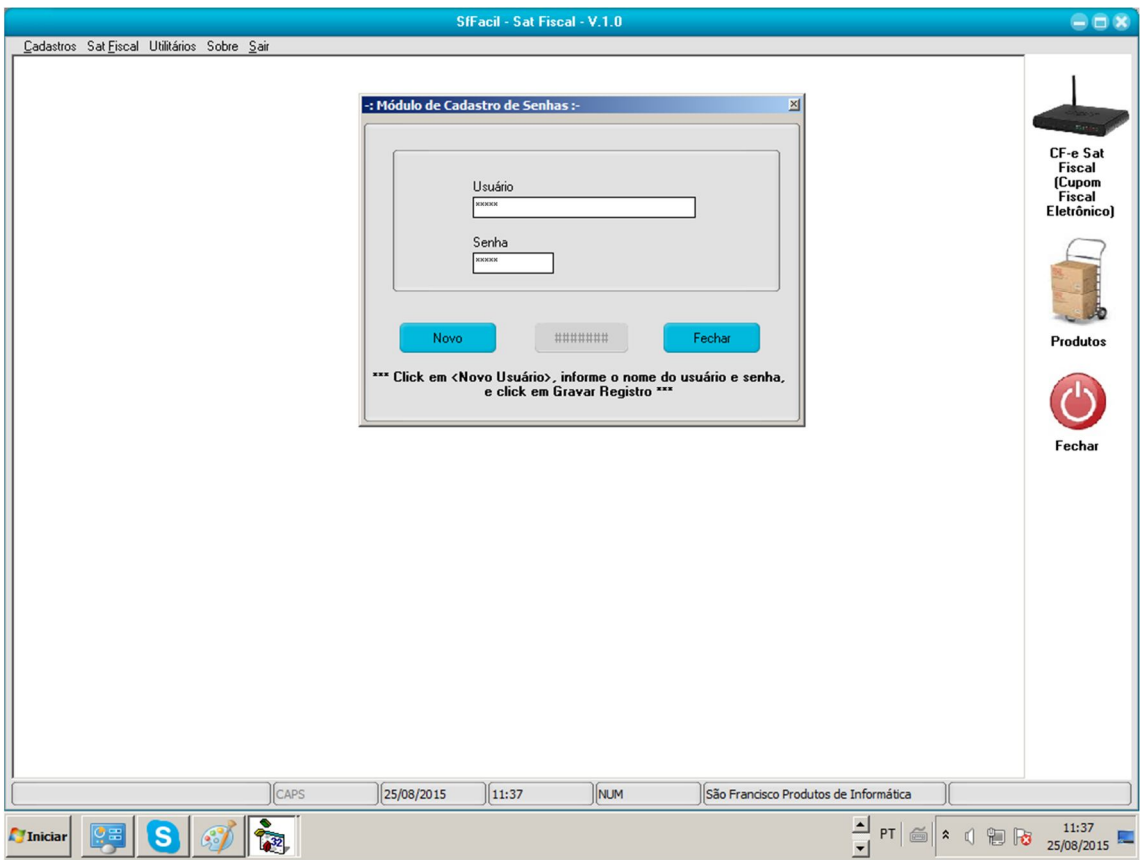

Após efetuado o cadastro da senha devemos **Configurar Senha,**  definindo quais atribuições o usuário deve ter, selecionamos o usuário e efetuamos a configuração

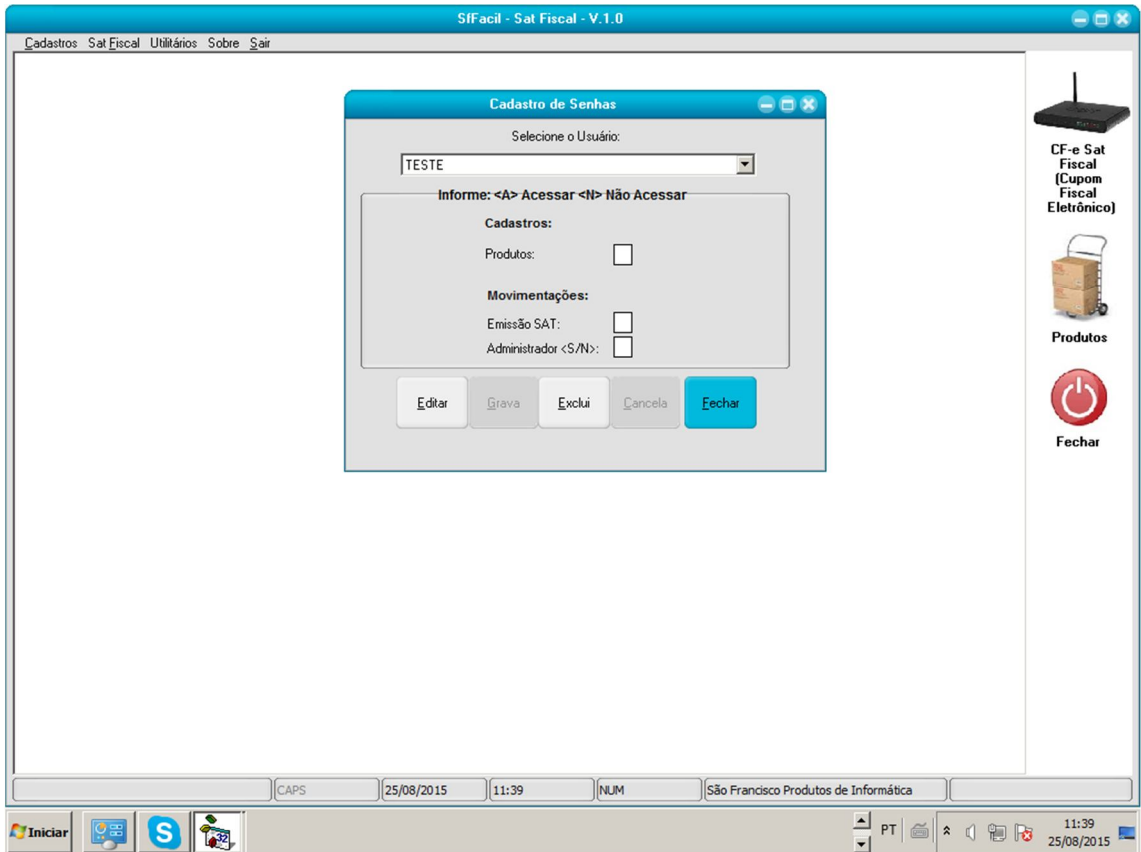